St. Anthony Hospital DIAGNOSTIC IMAGING

# Installing Horizon Rad Station Distributed Franciscan Health System Information Technology Training Group

# **Table of Contents**

| System requirements for Horizon Rad Station™ Distributed          | . 2 |
|-------------------------------------------------------------------|-----|
| Display and hardware requirements                                 | . 2 |
| Software requirements for Horizon Rad Station™ Distributed        | . 2 |
| Installing Horizon Rad Station Distributed                        | . 3 |
| Updating Horizon Rad Station™ Distributed                         | . 7 |
| Setting up quick access to Horizon Rad Station Distributed        | . 8 |
| Adding an URL to the Favorites menu                               | 10  |
| Troubleshooting issue with Microsoft Internet Explorer® Version 6 | 11  |
| Troubleshooting issue with Microsoft Internet Explorer® Version 8 | 15  |

## System requirements for Horizon Rad Station™ Distributed

This section describes the system requirements for Horizon Rad Station™ Distributed.

### Network requirements

The minimum network speed requirements are:

• Broadband (Cable or ADSL)

#### **Display and hardware requirements**

The Horizon Rad Station<sup>™</sup> computer must meet the minimum requirements specified in this section.

The following table describes the minimum system requirements:

| ltem            | Minimum desktop requirement                     |
|-----------------|-------------------------------------------------|
| Display         | 1280x1024 resolution in 24 or 32 bit color mode |
| CPU             | Intel® Pentium® 4 or Core <sup>™</sup> Duo      |
| CPU speed       | 2.6 GHz                                         |
| RAM             | 1 GB or higher                                  |
| Free disk space | 2 GB                                            |
| Mouse           | Mouse wheel                                     |

## Software requirements for Horizon Rad Station™ Distributed

To use Horizon Rad Station<sup>™</sup> Distributed, you need to have certain software installed on the Horizon Rad Station<sup>™</sup> computer.

The following table describes the software requirements:

| Software         | Version                                                                                                    |
|------------------|----------------------------------------------------------------------------------------------------|
| Web browser      | Microsoft® Internet Explorer® 6.0, 7.0 or 8.0                                                                                                    |
| Operating system | <ul> <li>Microsoft® Windows® 2000 Professional (Service Pack 4)</li> <li>Microsoft® Windows® XP Professional (Service Pack 2)</li> <li>Microsoft® Windows Vista<sup>™</sup> Home Premium (Service Pack 1)</li> </ul> |

#### Installing Horizon Rad Station Distributed

This document describes how to install McKesson's **Horizon Rad Station Distributed** (HRSD) on your computer. Before you install Horizon Rad Station Distributed on your computer, verify that the following criteria are met:

## Before you install Horizon Rad Station Distributed

- If you are using Windows® 2000 Professional or XP Professional, your Horizon Rad Station user name is assigned to the Microsoft® Windows® **Power Users group** or the role of **Administrator**.
- The computer is connected to the Horizon Rad Station Web server that provides access to the Horizon Rad Station<sup>™</sup> Distributed installation software.
- Microsoft® Internet Explorer® is installed on the computer.
- You have obtained the Horizon Rad Station Distributed URL (URL, or Uniform Resource Locator = web address) from your local system administrator.

## Steps for installing Horizon Rad Station Distributed

- 1. Open Microsoft® Internet Explorer®.
- 2. On the Address bar, complete the following steps:
  - In the Address field, type the following URL (web address) https://pacs.sahpendleton.org/hrs/, as shown below.

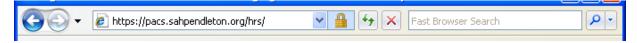

• Click the **Go** button (or press **Enter** on the keyboard).

**Note:** The URL is an Internet address that specifies the location of the Horizon Rad Station installation software. If you are using Microsoft® Windows Vista<sup>™</sup>, McKesson MIG recommends that you add the Horizon Rad Station Distributed URL to Internet Explorer® as a trusted site.

The Horizon Rad Station InstallShield Wizard is started. See Figure 1-4.

Figure 1-4 Horizon Rad Station InstallShield Wizard Welcome window

| 😼 HRS 11.5 Distributed -    | InstallShield Wizard 🛛 🔀                                                                                    |
|-----------------------------|----------------------------------------------------------------------------------------------------|
| a.                          | Welcome to the InstallShield Wizard for HRS<br>11.5 Distributed                                             |
| g Healthcare                | The InstallShield(R) Wizard will install HRS 11.5 Distributed on<br>your computer. To continue, click Next. |
| <b>MCKESS</b><br>Empowering | WARNING: This program is protected by copyright law and international treaties.                             |
|                             | < Back Next > Cancel                                                                                        |

3. Click Next.

The **Destination Folder** dialog box is displayed.

Figure 1-5 Destination Folder dialog box

| 🛃 HRS 11                                   | .5 Distributed - InstallShield Wizard                                          | $\mathbf{X}$                      |
|--------------------------------------------|--------------------------------------------------------------------------------|-----------------------------------|
| <b>Destinati</b><br>Click Ne><br>different | ct to install to this folder, or click Change to install to a                  | MSKESSON<br>Empowering Healthcare |
|                                            | Install HRS 11.5 Distributed to:<br>C:\Program Files\McKesson\HRS Distributed\ | Change                            |
| InstallShield -                            | < Back                                                                         | Next > Cancel                     |

4. Click the Next button to install HRSD in the default Program Files folder.

St. Anthony Hospital

The Ready to Install the Program dialog box is displayed.

Figure 1-7 Ready to Install the Program dialog box

| 🛃 HRS 11.5 Distributed - InstallShield Wizard                                                                               |                                          |
|----------------------------------------------------------------------------------------------------|------------------------------------------|
| Ready to Install the Program<br>The wizard is ready to begin installation.                                                  | <b>MCKESSON</b><br>Empowering Healthcare |
| Click Install to begin the installation.<br>If you want to review or change any of your installation se<br>exit the wizard. | ettings, click Back. Click Cancel to     |
|                                                                                                    |                                          |
|                                                                                                    |                                          |
|                                                                                                    |                                          |
| InstallShield                                                                                                    | Instal Cancel                            |

5. Click the **Install** button.

The **Installing HRS 11.5 Distributed** dialog box is displayed, indicating the installation progress.

(See next page.)

Figure 1-8 Installing HRS 11.5 Distributed dialog box

| 🛃 HRS 11.       | 5 Distributed - InstallShield Wizard                                               |                                          |
|-----------------|------------------------------------------------------------------------------------|------------------------------------------|
| _               | HRS 11.5 Distributed<br>ram features you selected are being installed.             | <b>MCKESSON</b><br>Empowering Healthcare |
| P               | Please wait while the InstallShield Wizard installs I<br>may take several minutes. | HRS 11.5 Distributed. This               |
|                 | Status:                                                                            |                                          |
|                 |                                                                                    |                                          |
|                 |                                                                                    |                                          |
|                 |                                                                                    |                                          |
| InstallShield – |                                                                                    | k                                        |
|                 | < Back                                                                             | Next >                                   |

When the installation is complete, the **InstallShield Wizard Completed** dialog box is displayed.

| Figure | 1-9 | InstallShield | Wizard | Comple | eted dia | alog | box |
|--------|-----|---------------|--------|--------|----------|------|-----|
|        |     |               |        |        |          |      |     |

| 🛃 HRS 11.5 Distributed -          | InstallShield Wizard                                                                                          | × |
|-----------------------------------|----------------------------------------------------------------------------------------------------|---|
|                                   | InstallShield Wizard Completed                                                                                |   |
| MCKESSON<br>Empowering Healthcare | The InstallShield Wizard has successfully installed HRS 11.5<br>Distributed. Click Finish to exit the wizard. |   |
|                                   | < Back Finish Cancel                                                                                          |   |

6. Click Finish.

The Horizon Rad Station<sup>™</sup> Setup Finished page is displayed.

Figure 1-10 Horizon Rad Station Setup Finished page

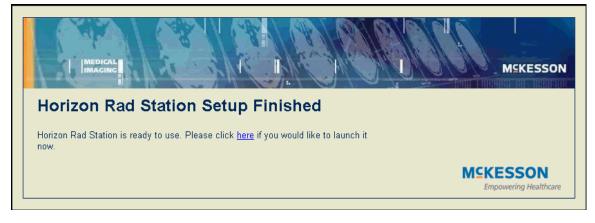

Note: To complete the installation, you must restart Internet Explorer®.

You are now ready to start Horizon Rad Station<sup>™</sup> Distributed.

## Updating Horizon Rad Station™ Distributed

You may be required to install Horizon Rad Station<sup>™</sup> Distributed updates on your computer as they become available. When you start Horizon Rad Station<sup>™</sup> Distributed, a message is displayed informing you that an update is available and is being transferred to your computer.

To install updates on your computer, one of the following conditions must be met:

- The Horizon Medical Imaging<sup>™</sup> Update Service has been installed on your computer
- You are a member of the Windows® Administrators or Power User group

## Steps for this task

To update Horizon Rad Station<sup>™</sup> Distributed:

1. Start Horizon Rad Station<sup>™</sup> Distributed.

The **Horizon Rad Station™ Update** page is displayed informing you that an update is being transferred to your computer. See *Figure 1-17*.

The InstallShield Wizard is started and the Welcome message is displayed.

See Figure 1-4.

Figure 1-11 Horizon Rad Station™ Update page

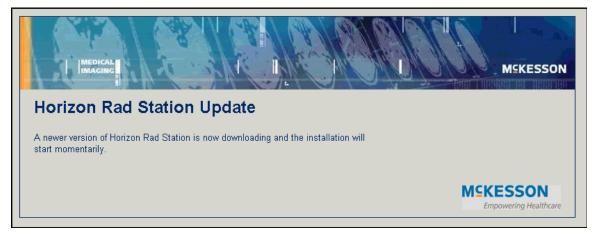

2. Click Next.

The Setup Status dialog box is displayed, indicating the installation progress.

See Figure 1-8.

 Click Finish. The Horizon Rad Station<sup>™</sup> Setup Finished page is displayed. See Figure 1-10.

Note: To complete the installation, you must restart Internet Explorer®.

## Setting up quick access to Horizon Rad Station Distributed

Multiple Horizon Medical Imaging<sup>™</sup> systems may be available to you. To quickly access a Horizon Medical Imaging<sup>™</sup> system, you can add its URL to the **Links drop-down** menu or the **Favorites menu** in Microsoft® Internet Explorer.

## Adding an URL to the Links drop-down menu in Microsoft® Internet Explorer®

To add the Horizon Rad Station<sup>™</sup> Distributed URL to the **Links** menu:

- 1. On the Microsoft® Internet Explorer® Address bar, complete the following steps:
  - In the Address field, type the following URL: <u>https://pacs.sahpendleton.org/hrs/</u>
    - Click the **Go** icon or press ENTER.

The Horizon Rad Station Login page is displayed.

2. Drag the icon for the URL from the **Address** field and place it across the Links icon.

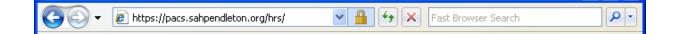

The URL has been added to the Links drop-down menu.

Figure 1-12 URL displayed in Links menu

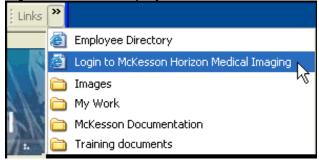

3. Repeat steps 1 to 2 for each URL you want to add to the Links drop-down menu.

#### Renaming the URL in the Links drop-down menu

You can rename the URL in the **Links** drop-down menu, in order to describe the system you are accessing.

To rename the URL in the Links drop-down menu:

2. Right-click the URL in the **Links** drop-down menu, and select **Rename**.

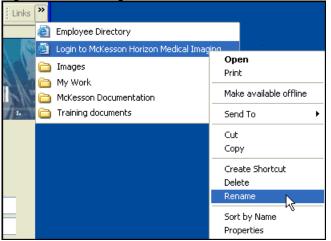

Figure 1-13 The right-click menu invoked from the Links menu

3. Type the descriptive name in the **Rename** dialog box, and then click **OK**. The URL has been renamed.

Figure 1-14 Rename dialog box.

| Rename    | ×                              | J |
|-----------|--------------------------------|---|
| New name: | HR5 Distributed - North Campus |   |
|           | OK Cancel                      |   |

## Adding an URL to the Favorites menu

To add an URL to the Favorites menu:

- 1. On the Microsoft® Internet Explorer® Address bar, complete the following steps:
  - In the Address field, type the following URL: <u>https://pacs.sahpendleton.org/hrs/</u>
  - Click the **Go** icon or press ENTER.

The Horizon Rad Station Login page is displayed.

2. In the **Favorites** menu, select **Add to Favorites**. The **Add Favorite** dialog box is displayed.

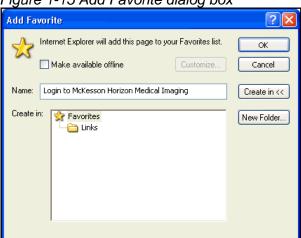

Figure 1-15 Add Favorite dialog box

3. In the **Name** field, type a name that describes the Horizon Medical Imaging<sup>™</sup> system.

Figure 1-16 Name field

| Name: | HRS D - North Campus |
|-------|----------------------|

4. To place this **Favorite** in a specific folder, click the **Create in** button, and then select a folder:

| lf                       | Then                                                                                                    |
|--------------------------|----------------------------------------------------------------------------------------------------|
| Using an existing folder | Select a folder listed in the Create in section.                                                                                                    |
| Creating a new folder    | <ol> <li>Click the New Folder button. The Create New Folder<br/>dialog box is displayed.</li> <li>In the Folder name field, type a name for the folder.</li> <li>Click OK, The new folder has been added to the Create in<br/>section.</li> </ol> |

5. Click **OK**. The **Favorite** is added to the **Favorites** menu.

Figure 1-17 Favorites menu

| Favorites Tools Help   |                                                                                               |
|------------------------|-----------------------------------------------------------------------------------------------|
| Add to Favorites       | 44                                                                                            |
| Organize Favorites     |                                                                                               |
| 🛅 Links 🔶              |                                                                                               |
| Employee Directory     |                                                                                               |
| IRS D - North Campus   |                                                                                               |
| 8 HRS D - South Campus |                                                                                               |
|                        | Add to Favorites<br>Organize Favorites<br>Links<br>Employee Directory<br>HRS D - North Campus |

6. Repeat steps 1 to 5 for each URL you want to add to the Favorites menu.

#### Troubleshooting issue with Microsoft Internet Explorer® Version 6

It is recommended that you use the Microsoft Internet Explorer® browser to launch HRSD and not other browsers such as Firefox and Safari.

HRSD is most compatible with version 7 of Internet Explorer. If you have version 6 of Internet Explorer, you will need to follow these steps:

The steps are as follows:

- 1. To check which version you are on, go to "Help" tab on your Internet Explorer.
- 2. Select " About Internet Explorer".

| 🚰 Login to McKesson Horizon Medical Imaging - Mic                                           | rosoft Internet Explorer                                                                                                    |             |
|---------------------------------------------------------------------------------------------|----------------------------------------------------------------------------------------------------|-------------|
| <u>File Edit View Favorites Tools Help</u>                                                  |                                                                                                    | <b></b>     |
| 🕞 Back 👻 🕑 👻 😰 🚮 Contents and<br>Tip of the Day                                             |                                                                                                    |             |
| Agdress  https://pacs.fhshealth.org/t For Netscape Online Suppor Send Feedbar About Interne | t k                                                                                                    | Links » 🍖 🔹 |
| Note: Upgrade to 11.5.2 on 9/1/                                                             | 2009 from 12:01am to 6:00am. PACS will not be available during this time. You will be prompted to<br>upgrade. If you need PACS assistance please contact the IT Help Desk at 866-236-0441 Thank you! |             |
| Horizon Rad S                                                                               | tation Login                                                                                                    |             |
| User name:                                                                                  |                                                                                                    |             |
| Password:                                                                                   |                                                                                                    |             |
| Sign                                                                                        | In Change password                                                                                                    |             |
| Having problems signing in?                                                                 | Try our <u>Troubleshooting Guide</u> .                                                                                                    |             |
|                                                                                             | MCKESSON<br>Empowering Healthcare                                                                                                    |             |
| Displays program information, version number, and copyright                                 |                                                                                                    |             |

3. A pop up box will display the version of the Microsoft Internet Explorer. Click OK to close this pop up box.

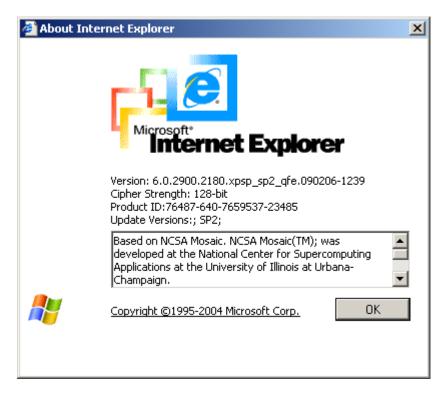

4. Select "Tools" tab and Internet Options.

| 🚰 Login to McKesson Horizon                       | Medical Imaging - Micro               | soft Internet Explorer                                                                                                    |             |
|---------------------------------------------------|---------------------------------------|----------------------------------------------------------------------------------------------------|-------------|
| <u>File E</u> dit <u>V</u> iew F <u>a</u> vorites | Tools Help                            |                                                                                                    | 2           |
| 🕞 Back 👻 💽 👻 🚺                                    | Mail and News<br>Pop-up Blocker       |                                                                                                    |             |
| Address 🙆 https://pacs.fhshea                     | Manage Add-ons<br>Synchronize         | orComputerName=NWJHRADLPC77 💽 💽 Go                                                                                                    | Links » 🍖 👻 |
|                                                   | Windows Update                        |                                                                                                    | -           |
|                                                   | Windows Messenger<br>Sun Java Console | anciscan Health System                                                                                                    |             |
| Note: Up,<br>download                             | Internet Options                      | D9 from 12:01am to 6:00am. PACS will not be available during this time. You will be prompted to<br>grade. If you need PACS assistance please contact the IT Help Desk at 866-236-0441 Thank you! |             |
| Hori                                              | izon Rad Sta                          | ation Login                                                                                                    |             |
|                                                   | User name:                            |                                                                                                    |             |
|                                                   | Password:                             |                                                                                                    |             |
|                                                   | <u>S</u> ign In                       | Change password                                                                                                    |             |
| Having (                                          | problems signing in? Try              | y our <u>Troubleshooting Guide</u> .                                                                                                    |             |
|                                                   |                                       | MSKESSON<br>Empowering Healthcare                                                                                                    |             |
| Contains tools commands.                          |                                       |                                                                                                    | <b></b>     |

- 5. Select the Advanced Tab
- 6. Scroll down and uncheck Use HTTP 1.1
- 7. Check Use HTTP1.1 through proxy connections

| Internet Options                                                                                                    | ×   |
|----------------------------------------------------------------------------------------------------|-----|
| General Security Privacy Content Connections Programs Advanced                                                                                                    | i į |
| <u>S</u> ettings:                                                                                                    |     |
| <ul> <li>Underline links</li> <li>▲ Always</li> <li>Hover</li> <li>Never</li> <li>Use inline AutoComplete</li> <li>Use inline for ETP ((food the Upper of the Upper of the Uppe</li></ul> |     |
| <ul> <li>Use Passive FTP (for firewall and DSL modem compatibility)</li> <li>Use smooth scrolling</li> <li>HTTP 1.1 settings</li> <li>Use HTTP 1.1</li> <li>Use HTTP 1.1</li> <li>Use HTTP 1.1 through proxy connections</li> <li>Java (Sun)</li> <li>Use JRE 1.5.0 09 for <applet> (requires restart)</applet></li> </ul>                                                                                                    |     |
| <ul> <li>Multimedia</li> <li>✓ Enable Automatic Image Resizing</li> <li>✓ Enable Image Toolbar (requires restart)</li> <li>✓ Play animations in web pages</li> </ul>                                                                                                    |     |
| <u>R</u> estore Defaults                                                                                                    |     |
| OK Cancel Apply                                                                                                    |     |

8. Use SSL 2.0, Use SSL 3.0 and Use TLS 1.0 may all be checked.

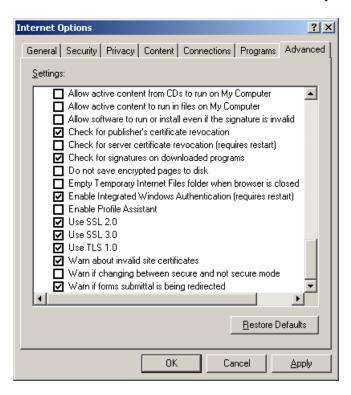

9. Select the Content tab and click on the Clear SSL State button. (Windows 2000 does not have this button)

| Internet Options                                                                                         |
|----------------------------------------------------------------------------------------------------|
| General Security Privacy Content Connections Programs Advanced                                           |
| Content Advisor<br>Ratings help you control the Internet content that can be<br>viewed on this computer. |
| <u>E</u> nable Se <u>t</u> tings                                                                         |
| Certificates                                                                                             |
| Use certificates to positively identify yourself, certification authorities, and publishers.             |
| Clear SSL State         Certificates         Publishers                                                  |
| Personal information                                                                                     |
| AutoComplete stores previous entries AutoComplete                                                        |
| Microsoft Profile Assistant stores your My P <u>r</u> ofile                                              |
| OK Cancel Apply                                                                                          |
| OK Cancel <u>Apply</u>                                                                                   |

10. A pop up box will indicate that the SSL Cache cleared successfully, click OK.

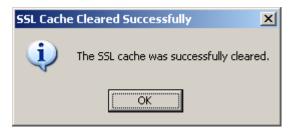

11. To accept all changes you must click "Apply" then "OK" before closing the Internet Options.

Note: To complete the installation, you must restart Internet Explorer®.

St. Anthony Hospital DIAGNOSTIC IMAGING

## Installing Horizon Rad Station<sup>™</sup> Distributed (HRSD)

### Troubleshooting issue with Microsoft Internet Explorer® Version 8

PACS is not yet certified for Internet Explorer 8 on Windows 7, so Internet Explorer 8 must be set to show PACS in Internet Explorer 7 compatibility view.

1. Open Internet Explorer browser window, click on **Tools**, and then click on **Compatibility View Settings**.

| 🚼 Goo | gle           |              |             |             |                   |                                                                                                    |                         | <u>6</u> .              |            | -                    | -        | Page 🕶      | Safety + | Tools <del>+</del> | 0-           | >> |
|-------|---------------|--------------|-------------|-------------|-------------------|----------------------------------------------------------------------------------------------------|-------------------------|-------------------------|------------|----------------------|----------|-------------|----------|--------------------|--------------|----|
| Web   | <u>Images</u> | <u>Video</u> | <u>Maps</u> | <u>News</u> | Shopping          | <u>Gmail</u>                                                                                                    | more <b>v</b>           |                         | 📴 R        | eopen l              | Last Br  | owsing Se   | ssion    |                    | <u>gn in</u> | *  |
|       |               |              |             |             |                   |                                                                                                    |                         |                         | 📑 Po       | ор-ир В              | locker   |             |          | T                  |              |    |
|       |               |              |             |             |                   |                                                                                                    |                         | 1                       | <u>⊲</u> M | anage.               | Add-on   | s           |          |                    |              |    |
|       |               |              |             |             | (                 | , in the second second s | $\cap \cap \sigma$      | P                       |            | /ork Off             |          |             |          |                    |              |    |
|       |               |              |             |             |                   |                                                                                                    | UUY                     | IC                      |            | ompatib              |          |             | -        |                    |              |    |
|       |               |              |             |             |                   |                                                                                                    | $\sim 0$                |                         |            | ompatib<br>ull Screi |          | w Settings  |          | F11                |              |    |
|       |               |              |             |             |                   |                                                                                                    |                         |                         |            | ui Screi<br>polbars  |          |             |          | - 11               |              |    |
|       |               |              |             | -           |                   |                                                                                                    |                         |                         |            | kplorer l            |          |             |          | - î                |              |    |
|       |               |              |             | L           |                   |                                                                                                    |                         |                         |            | spiorori             | bais     |             |          |                    |              |    |
|       |               |              |             |             | 0                 | Google S                                                                                                    | Search I'm Feelin       | g Lucky                 | <br>D      | evelope              | er Tool: | 3           |          | F12                |              |    |
|       |               |              |             |             |                   |                                                                                                    |                         |                         | Su         | uggeste              | ed Sites |             |          |                    |              |    |
|       |               |              |             |             |                   |                                                                                                    |                         |                         | W          | /indows              | Messe    | enger       |          |                    |              |    |
|       |               |              |             |             | <u>Advertisin</u> | g Progra                                                                                                    | ams - Business Solution | <u>ıs</u> - <u>Aboı</u> | Di         | iagnose              | e Conne  | ection Prot | olems    |                    |              |    |
|       |               |              |             |             |                   |                                                                                                    | @2009 - Priveov         |                         | 🔁 In       | ternet (             | Options  |             |          |                    |              |    |

2. Add the following pacs.sahpendleton.org and 209.193.115.8

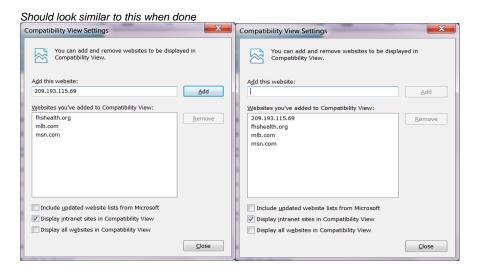

- 3. Next; Go to Tools > Internet Options > Security tab > Trusted sites
- 4. Add: https://pacs.sahpendleton.org/hrs/

| Trusted sites                                                                                    | X              |
|--------------------------------------------------------------------------------------------------|----------------|
| You can add and remove websites from this zone in this zone will use the zone's security setting |                |
| Add this website to the zone:                                                                    |                |
| https://pacs.fhshealth.org/hrs                                                                   | Add            |
| Websites:                                                                                        |                |
| *.catholichealth.net                                                                             | <u>R</u> emove |
| *.ghc.org                                                                                        |                |
| *.recruitsoft.com                                                                                |                |
| *.taleo.com                                                                                      |                |
|                                                                                                  |                |
| Require server verification (https:) for all sites in th                                         | is zone        |
|                                                                                                  | Close          |

5. Next; Still in internet Options select Advanced > deselect HTTP 1.1 settings

| Internet Options                                                                                                    | ? ×           |
|----------------------------------------------------------------------------------------------------|---------------|
| General Security Privacy Content Connections Programs                                                                                                    | Advanced      |
| Settings                                                                                                    |               |
| Use inline AutoComplete (outside of Internet Explore<br>Use most recent order when switching tabs with Ctr<br>Use Passive FTP (for firewall and DSL modem comp<br>Use smooth scrolling<br>HTTP.1.1 settings<br>Use HTTP 1.1<br>Use HTTP 1.1 through proxy connections<br>International*<br>Always show encoded addresses<br>Send IDN server names<br>Send IDN server names<br>Send IDN server names<br>Send IDN server names<br>Send IDN server names<br>Send IDN server names<br>Send IDN server names<br>Send IDN server names<br>Send IDN server names<br>Send IDT server names<br>Send IDT server names<br>Send IDT server names<br>Use UTF-8 URLs<br>Use UTF-8 for mailto links | rl+Tab        |
| < <u> </u>                                                                                                    | •             |
| *Takes effect after you restart Internet Explorer                                                                                                    |               |
| <u>R</u> estore advanced                                                                                                    | settings      |
| Reset Internet Explorer settings                                                                                                    |               |
| Resets Internet Explorer's settings to their default Recondition.                                                                                                    | e <u>s</u> et |
| You should only use this if your browser is in an unusable s                                                                                                    | tate.         |
| OK Cancel                                                                                                    | Apply         |

6. Close Internet Options window and proceed to access PACS as normal